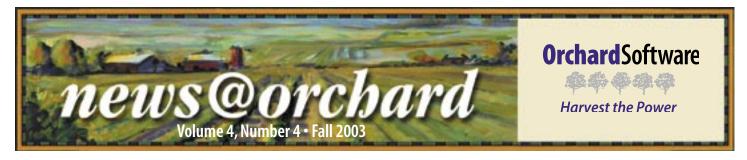

## **Harvest LIS Expands As Medical Associates Grows**

"We spent years looking for an LIS," said Dawn Ebensberger, Laboratory Manager at Medical Associates of Clinton, Iowa. A powerful, easy-

to-use set of features, and the ability to expand the LIS as the laboratory's business grew, made Harvest LIS the logical choice for this busy medical practice.

The laboratory at Medical Associates services over 45 providers throughout the main facility and its 4 satellites. "Prior to Harvest LIS, we were using a paper system," Dawn continued. "The ability to quickly and efficiently retrieve results, take control of reimbursement issues, and, of course, to have less paper to file, were major drawing points of the Harvest LIS system."

Sally Veenstra, LIS & QA Coor- *Ebens* dinator, shared what the laboratory staff likes best about Harvest LIS. "Our techs love the Hematology Review screen!" Sally said. "The keyboard-based diff is especially useful!"

Features such as rulesbased result evaluation, special handling instructions for order choices, bar-coded tube labels, and the ability to automatically print results throughout the clinic's network are all benefits that the laboratory staff has come to rely on.

Dawn and Sally recently added a reference lab interface to Quest Diagnostics to their Harvest LIS. The ability to order both in-house and reference lab testing from Harvest LIS, and to have all lab information consolidated in one

place, is especially helpful to the lab and clinical staff. Sally told us, "It's a lot of work to set up a reference lab interface, but well worth it in the long run!" Prior to adding the reference lab interface, the main lab used a terminal

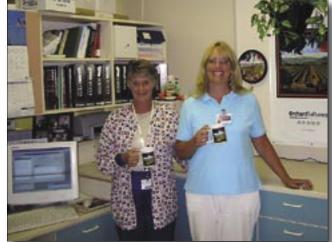

e Harvest LIS system." Sally Veenstra MT, LIS Coordinator, and Dawn
Sally Veenstra, LIS & QA Coor- Ebensberger MT, Lab Manager, at Medical Associates.

from Quest to place their reference lab orders, which meant an extra step in the ordering process. "Our satellites weren't even on-line then – they just used paper

requisitions."

An increase in productivity has been a major benefit of Harvest LIS. Dawn noted, "Since we implemented Harvest LIS, we've been able to decrease one FTE in our clerical staff, and our med techs can get far more done."

"Our next project is an interface from Harvest LIS to our billing system," Sally said. "We're looking forward to completing that addition to our system!"

# For the Second Year in a Row... Orchard's LIS voted Top of the Class!

Thanks to all of you, for the second year in a row, Orchard Software was voted "Top of the Class" for Information Systems by the readers of *Advance for Administrator's of the Laboratory*.

Each year, around September, *Advance AL* conducts a survey asking their readers to rate vendors in various categories. Last year, there was a four-way tie, but this year Orchard Software was at the top all alone.

Your votes put us there, and we want to thank you for your support and vote of confidence. We will continue to strive to earn your votes and hope to three-peat in 2004! ●

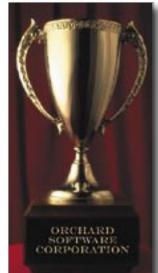

| inside this issue                |             |
|----------------------------------|-------------|
| New Feature Focus                | 2           |
| Employee Spotlight               | 2           |
| Safeguarding your Data           | 3           |
| Orchard User Groups              |             |
| Upgrading to Harvest LIS 5.5     |             |
| Diagnosis Codes Updates          | Insert pg 1 |
| Log File Backup                  | Insert pg 2 |
| Bring your Screen to the Orchard | Insert pg 2 |

### **New Feature Focus: Using Order Choice Statuses**

Why are we calling the Order Choice Statuses feature "new"? To make sure everyone knows that we recently expanded the capabilities of this feature beyond the Work in Progress screen.

You may now use order choice statuses to control the displayed order choices on the Review Results screen, and you may manually update order choice statuses on the Review Results and Microbiology screens.

If you aren't already using Order Choice Statuses, you

might think about how they can help you organize and process your work more efficiently in the Review Results and Work in Progress screens.

- Limit the display to order choices of a selected status.
- Customize the display by assigning column views to order choice statuses.

 Automatically update order choice statuses when a barcode is scanned, results are partially parsed, results are fully parsed, or results are approved.

• Manually update the status of one or

more selected order choices.

Order Choice Statuses are also an excellent alternative to using Departmentalization.

If you set up an order choice status for each department at your facility, then technicians can view pending orders for their departments without having to scroll

through the entire list of pending orders.

If you set up order choice statuses, we urge you to do so after normal business hours or at a time of decreased activity. Modifying your data file during heavy periods of activity is never recommended. If you have any questions, see the Harvest LIS online help, or contact

Orchard Software's Technical Support at (800) 571-5835.

#### Use the steps here to get started.

- Access the Table Setup menu, and open the Order Choice Statuses table.
- You'll notice the table is blank. In the Status
   Details portion of the screen, type "Hematology"
   in the Status Name field, and click Save. If this is
   the first order choice status, you will be alerted
   that no default status is defined and the default
   status will be All Statuses.
- Close this screen, and then open the Order Choices table.
- 4. Locate and open your CBC order choice.
- The Initial Status field should contain "<default>" with a drop-down arrow. Click on the arrow and select "Hematology."
- 6. Click Save, and then close the Order Choices table.
- 7. Use the Order Patient Samples screen to place an order for a CBC on a test patient.
- 8. Open the Work in Progress screen, and click the Refresh button.
- You should see a new selection box with a dropdown arrow called "Status." The current status should be "All Statuses (Default)." Notice that all pending orders are listed.
- 10. Click on the Status dropdown arrow and select "Hematology."
- 11. Harvest LIS updates the display, and the CBC on your test patient should be the only order choice on the list.
- Use these steps to create as many order choice statuses as you need (e.g., Chemistry, Immuno, Manual, etc.).

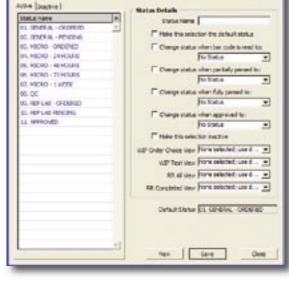

# Employee Spotlight: Martin Klausmeier-Brown

artin holds degrees from Purdue University in Physics and **Electrical Engineering** and has been working in healthcare technology since 1992. Before joining Orchard, Martin developed software for systems using radiation for cancer treatment. Martin was also responsible for creating software to control a new flat-panel, solid-state X-ray imaging system. Martin joined Orchard

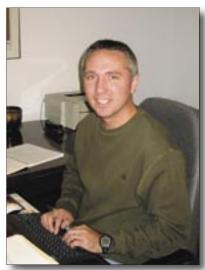

in 1999, working in Product Development. His first assignment was Harvest LIS 3.0 and most recently. Martin has led the development of Harvest CT and Copia. While away from the computer screen, Martin enjoys running, in-line skating, coaching youth soccer, and spending time with his wife and two kids. 🛡

#### **Electronic Newsletter**

If your looking for an electronic version of our newsletter (and past newsletters) go to...

http://www.orchardsoft.com/ news\_links/newsletter/ newsletterarchive.html

### Safeguarding your Data

ometimes it is easy to forget that a Ocomputer is only a machine, and like all machines, it can break down, potentially causing you to lose your data. Fortunately there are some steps you can take to safeguard your corporate data.

DriveSavers is a company that specializes in the recovery of data from dead computers and computer hard drives. We encourage you to check out their web site at www.drivesavers.com. Once you are on their site, check out the Museum of Disk-asters. These guys do amazing work!

The following hints from Michael Hall, a data recovery engineer for DriveSavers, can help you safeguard your corporate data.

- 1. Never buy all your hard drives from the same manufacturer lot because these drives often fail together.
- 2. Check your backup files to make sure you've saved more than just a file directory.
- 3. Fully restore back ups periodically to make sure you've saved more than just a file directory listing.
- 4. Always save undo files to a removable media (floppy disk, CD, zip drive, etc.) when you're using utility programs.
- 5. If a utility program doesn't allow you to undo program repairs, don't use it.
- 6. If an unusual noise accompanies a failure message, don't run any repair utilities – the recovery engineer will thank you. If the machine is already booted up, run a backup immediately. Shut down the computer to avoid further damage.

News@Orchard is published quarterly by **Orchard Software Corporation** 701 Congressional Boulevard, Suite 360 Carmel, IN 46032.

If you are not on our mailing list and would like to be, please call us at (800)856-1948, fax us at (317)573-2633, or email us at news@orchardsoft.com.

**Contributing authors:** 

**Heather Ashburn Audrey Blackwell** Thom Franklin Dave Bracewell Kerry Foster Jeff Kain **Debbie Schilling Henry Oglesby** 

If you have any questions or suggestions, please contact our Publisher, Greg Wilson, or Editor, Kerry Foster, at (800)856-1948.

Electronic versions of the newsletter can be viewed at http://www.orchardsoft.com/news\_links/newsletter/ newsletterarchive.html

### Harvest the Power of **Orchard User Groups**

V/e'd like to take a moment to thank everyone who has been participating in the User Groups, especially since we've reached something of a milestone. This past September, we passed the 1000 message mark!

We started the user groups in November 2001 in order to give our clients an informal forum for requesting information both from us and from their peers. Today, a quarter of Orchard's clients are harvesting the power of the user groups, and the number increases daily.

If you're not a member, consider joining. Here's what a few of our users have to say....

"Seriously, I find this open forum a wonderful opportunity, a very practical method of communicating new ideas, of discussing difficult issues that suddenly crop up, but most importantly, it can only increase the value of the Orchard Harvest Software product for all of the users."

Larry Powell, MT, Lab Manager, Ashley Clinic, Kansas

"We have had Harvest since 1998... This system has been a great tool for our lab allowing us to go from a complete paper system (if you could call this a system!) to a more efficient way of bandling patient information, results, QC, delta checking, critical notification and many other applications. Orchard Software continues to improve not only their software, but also their service and support. We here at the lab look forward to participating with this users group."

> Deanna Hofer, System Administrator, Gunnison Valley Hospital, Colorado

"The users group is a valuable resource as there is a buge amount wisdom out there; not only about Orchard but about all the problems we all face daily in laboratory medicine."

> Dale Killian, Lab Manager, Longevity & Wellness Center of South Texas

If these users' comments have piqued your interest in joining the Orchard user groups, here's how:

Log onto the client-only area of Orchard Software's corporate website at http://www.orchardsoft.com/customer\_area/login/login.asp. Click on the User Groups link where you can read up on how the groups work. It may also be helpful to read the User Group Frequently Asked Questions (FAQ) page. You can then click on the sign up link to enter the necessary information for joining the groups. We hope to see you there! www.orchardsoft.com

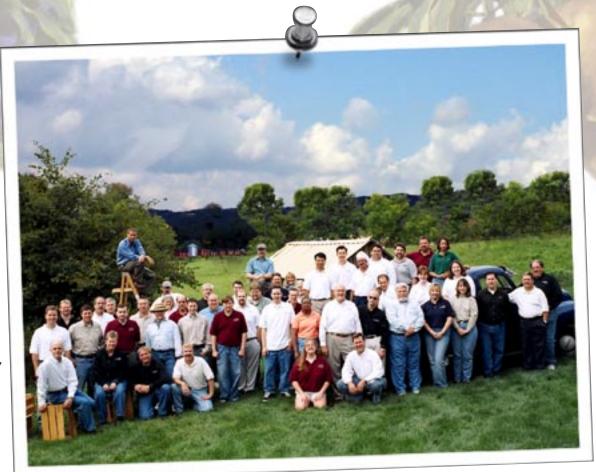

It doesn't bappen very often, but while nearly everyone was in town for our anniversary, we were able to capture the group in the orchard.

#### **Orchard**Software

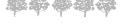

**Harvest the Power** 

701 Congressional Blvd. Suite 360 Carmel, Indiana 46032

Phone: 800-856-1948 Fax: 317-573-2633 Email: news@orchardsoft.com Website: www.orchardsoft.com

**Address Correction Requested** 

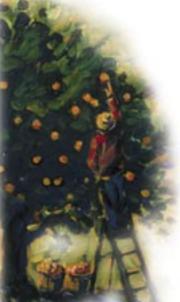

Upgrade to Orchard Harvest™ LIS 5.5

#### Benefits of Upgrading to Harvest LIS version 5.5!

Ve are pleased to announce the release of Orchard Harvest LIS version 5.5. Orchard keeps growing because of the constant feedback we receive from you - our customers. Your suggestions and comments drive the continuous development of our products. This helps to ensure that our software is up-to-date, easy-to-use, and meeting the demands of your laboratories.

Below, we've listed a few of the features/ benefits of the new version.

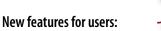

• You may now specify separate report headers and report body formats for greater flexibility in patient report output.

laboratory information system

- Set up CPT calculation rules that when triggered will either replace the order choice's CPT codes with one or more new CPT codes, or will append codes/modifiers to the end of the order choice's original CPT codes.
- Use automatic order splitting rules to break one order into multiple orders based on the order choice types (microbiology, hematology, etc.), sample types, storage temperatures, testing locations, or order locations of the order choices contained in the original order.
- The new table for storage temperatures allows user-defined text descriptions of different storage temperatures for samples. These may be used in split order rules.
- The enhanced automatic report delivery feature now has testing location and reporting group criteria on the Rules - Result Delivery table. In addition, you may specify the number of copies to print as the result of a delivery rule firing, and you may have Harvest LIS continue evaluating rules after one rule has fired.
- The new Auto Approval Report displays a count of the order choices that have been approved either manually

or automatically within a selected date span. Use this report to track auto-validation pass-through rates.

This version features expanded capabilities for bar code readers. Now you may scan bar coded answers to clinical information questions, and you may control the behavior of bar

code scanning on the Release Stored Orders screen.

The Edit Patient screen has several enhancements.

Explor-

The Patient Info tab displays the draw date and order choices of unreleased orders. The Results

er tab has a Reprint Labels option to reprint all labels for a selected order and a Print ABN option to

• You can now suppress label printing for selected order choices. The Order Choices

table has an option to suppress container labels, mas-

ter labels, or both for the order choice.

New features for system administrators:

- Additional security group settings allow more specific control of access to the features in Harvest LIS.
- A new Maintenance tab in the Preferences screen contains many of the database maintenance configura-

tion options that were previously located in the Orchard.INI file.

• All Orchard.INI file settings may now be modified from within the program

which is

accessed

in the Advanced Configuration Options screen,

> from the File menu. If you haven't already done so, complete your up-

grade form

today and be one of the first to harvest the power of Harvest LIS version 5.5! ●

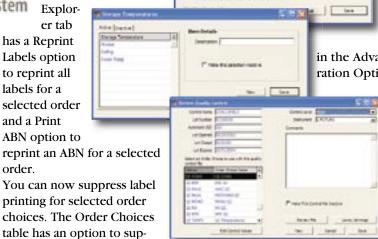

# **Diagnosis Codes Update**

The latest updates to the NCD and ICD-9 Diagnosis Code import files have been posted to the Download Center on the Orchard corporate website. You must log into the client-only area (http://www.orchardsoft.com/ customer area/login/login.asp) to access the Download Center.

Please be aware that the NCD files only contain valid diagnosis code data; they do not import any frequency of testing information. Frequency of testing information must be manually entered into Harvest LIS.

Like last year's data from HCFA, the diagnosis codes and descriptions file does not contain 3-digit diagnosis codes, even if there are 4- and 5-digit codes beneath them. You should import this file into the Diagnosis Codes table in Harvest LIS to avoid having any new NCD codes appear in Harvest LIS as "No Match."

If you would like to review the procedures for importing these files, there are very complete descriptions in the Harvest LIS online help. You can review the import procedure for Medical Necessity information by picking the Index tab and scroll down to "Associating Diagnosis Codes to Order Choices." Information on importing the ICD-9 codes and description into the Diagnosis Codes table can be found by picking the Index tab and scrolling down to "Diagnosis code importing".

Happy downloading!

# Harvest LIS 5.5 Log File Back-up

The 4D environment, within which Harvest LIS runs, provides for full transaction logging of the database. The transaction log, or "log file," is an important part of maintaining the integrity of your Harvest LIS system. Beginning with Harvest LIS version 5.5, using a log file is mandatory.

There is an essential link between your Harvest LIS database (Harvest.4DD) and the log file, (Harvest.4DL). It is possible for the link between the database and log file to become corrupted. This usually happens when there has been an improper shut down of the Harvest LIS Server or single-user workstation. Some situations that will cause this are using Windows Task Manager to quit Harvest LIS or powering off the computer without quitting Harvest LIS first.

If the link between the database and log file is corrupted, you must create a new log file. This can only be done immediately after a full backup. Because Harvest LIS 5.5 will not run without a log file, you cannot use the built-in backup module present in Harvest LIS itself. Therefore you must do a full backup of the database using the 4D Backup utility. This application is customarily installed on the same drive that your Harvest LIS software is on.

#### To perform a full backup using 4D Backup:

- 1. Open the 4D Backup folder on the computer. Double-click on the 4D Backup.exe icon.
- 2. The Open dialog will display.
- 3. Change the "Files of type" dropdown at the bottom if this window from "Structure File" to "Compiled Database."
- 4. Use the Open dialog to locate and select the Harvest LIS program code (Harvest.4DC).
- 5. The 4D Backup window will display. Click the first option, "Full Backup."
- 6. The backup progress window will display. If you have an existing backup project, the progess window title will display the project name (e.g., Backup.4BP).
- 7. Click the Backup button at the bottom right of the progress window. The backup will run. When it is complete, the progress window will close.
- 8. You may now exit 4D Backup.

#### To create a log file:

- 1. If you are using Harvest LIS Server, no client workstations may sign in during this process!
- 2. Start the Harvest LIS Server or single-user application. When Harvest LIS asks you to locate the log file, click OK.
- 3. The Open dialog will display.
- 4. Click on the New button at the bottom right of the dialog.
- 5. Choose the destination directory for the log file this should be the same folder in which the 4DD database file is stored.
- 6. By default, the file name will be Harvest.4DL. Click OK to save the file.
- 7. The Harvest LIS application will complete its startup. Once you have started Harvest LIS Server, client workstations can sign in.

#### **Bring your Computer Screen into the Orchard**

With Harvest LIS versions 5.0 and higher, you can personalize your lab's computer screens by selecting any Windows. BMP file to appear as the background image for your Harvest LIS application.

Several images are included with the standard Harvest LIS installation files; however, now you can access additional Orchard images specially created for your Harvest LIS application. These special Orchard images are only available from the Download Center on our website.

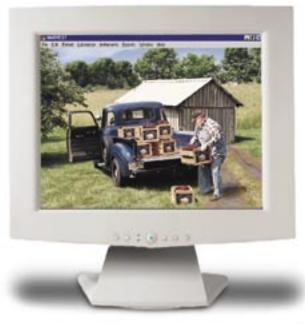

- 1. To access these images from the Download Center, simply log into the Orchard website with your user name and password (http: //www.orchardsoft.com/customer\_ area/login/login.asp).
- 2. Then, click the Download Center link at the top of the page; scroll to the Harvest LIS Background Images section of the page; and click the link to access the page of background images.
- 3. There you will find additional instructions for downloading the image files in either .BMP or .ZIP format. For more information on setting the background image, see "Setting the Application Background" in the Harvest LIS online or printed help files.